# HELP GUIDE GIMP

This section contains help on how to edit and manipulate images using the Gnu Image Manipulation Program. GIMP is an image editing program used for creating and editing images. GIMP is available to download from http://www.gimp.org/.

Other image editing software tools that are available are:

- >> Paint.net (available from http://www.getpaint.net)
- >> Photo Editor by Axiem Systems (App for iPad)
- >> Adobe Photoshop Touch (App for Android and iPad)
- >> Photo Editor by Aviary (App for Android and iPad)

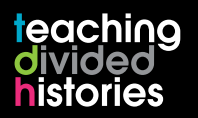

www.nervecentre.org/teachingdividedhistories

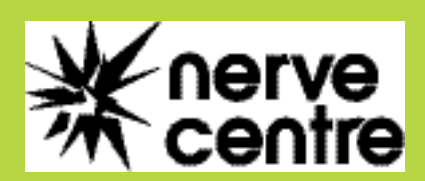

**EX** 

lington D.C.

池

## GIMP Using Layers and Adding Text

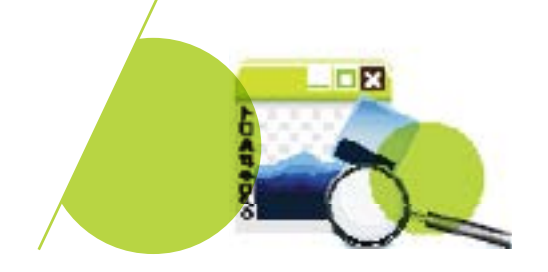

## Layers Explained

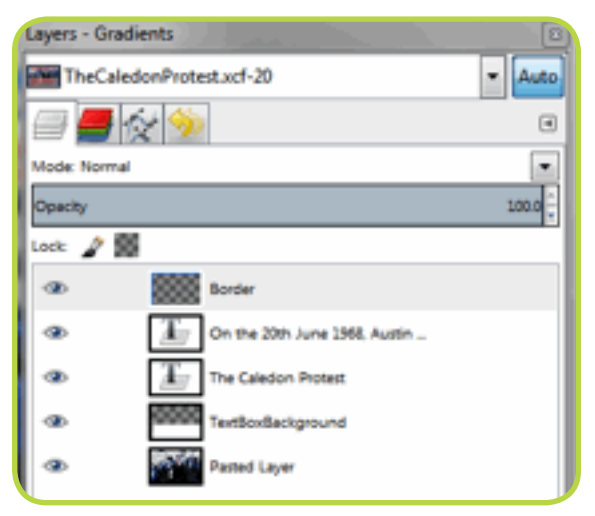

A GIMP image is sometimes made up of a "stack" of layers. Every time a new element is added, it is added as a new Layer. These Layers then appear stacked on one another in the Layers Dialog window. The Layer at the top of the stack is the one that can be seen first (imagine viewing the layers from a top down point of view).

- // Layers can be renamed by double clicking on them.
- // Reorganising the order of the layers can be achieved by clicking on them and dragging them.
- $\prime\prime\prime$  You can affect the Opacity of a layer by selecting it and then adjusting the level in the Opacity bar (positioned above the layers). Decreasing the Opacity level will reveal the layers under the selected layer.
- **// REMEMBER!!** Before performing an action on a layer, MAKE SURE IT IS SELECTED FROM THE LAYERS DIALOG!!!!

## Adding a Text Layer to an image

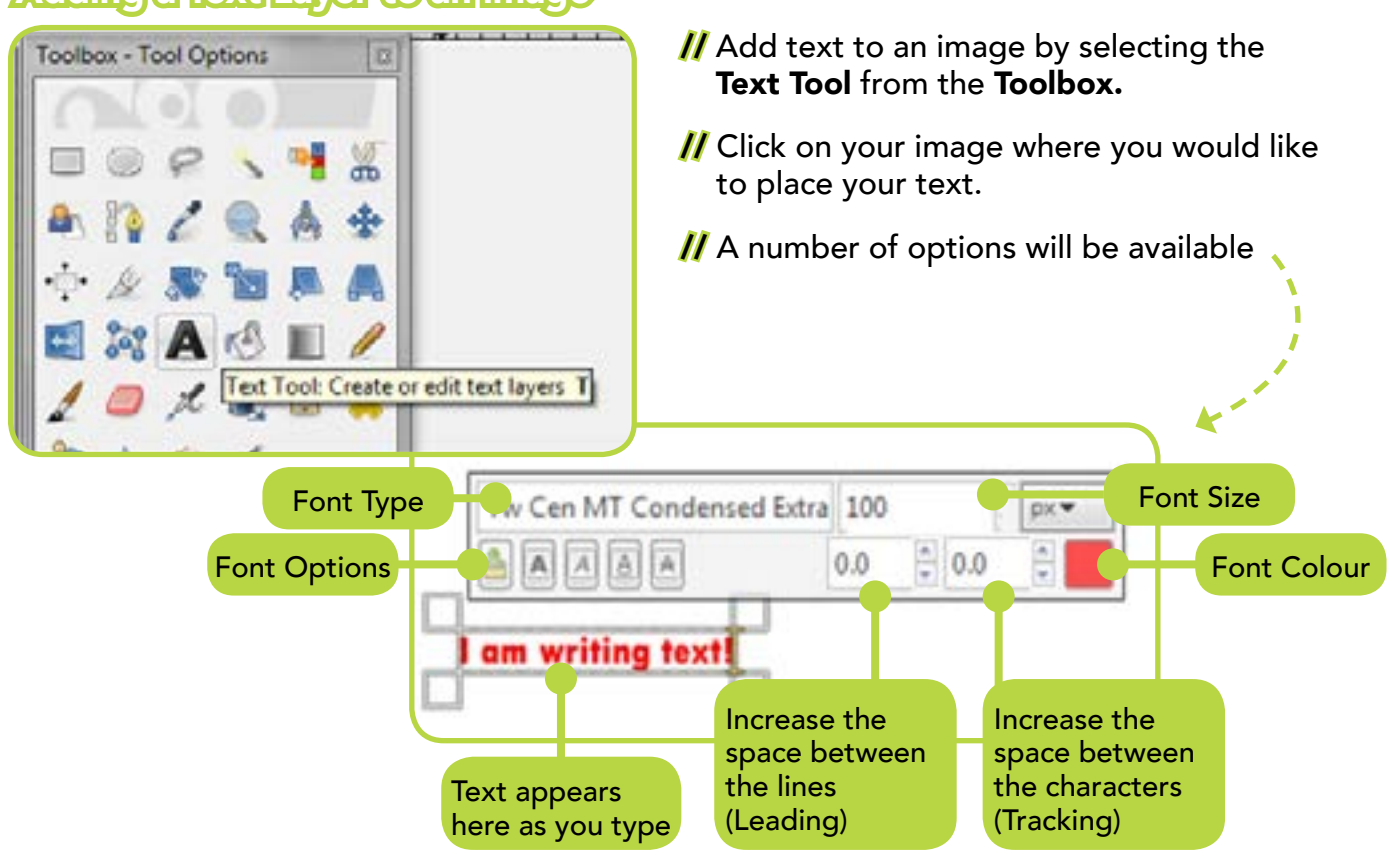

## GIMP Useful Tools

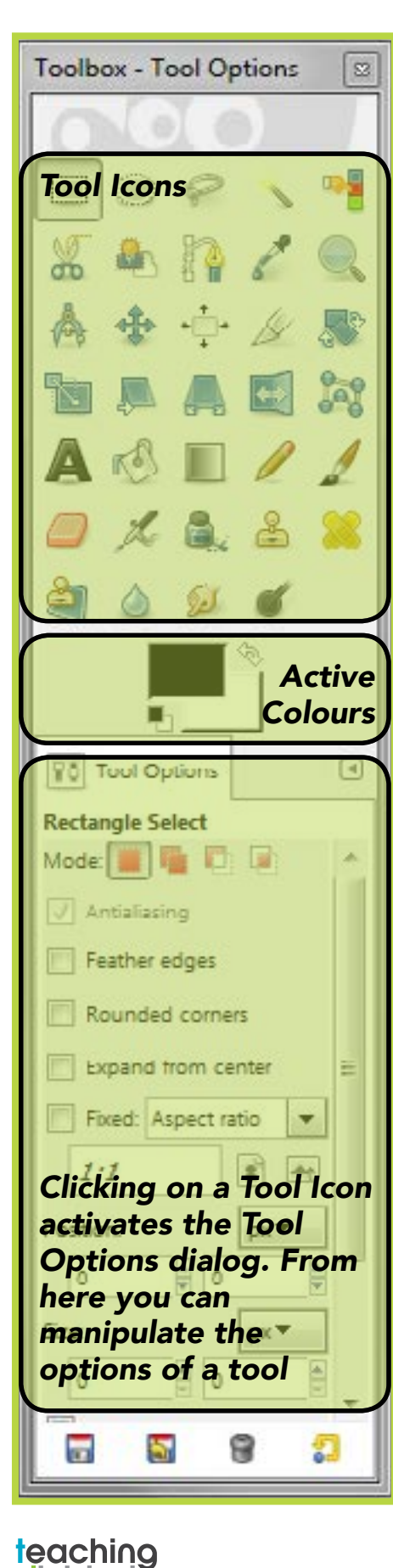

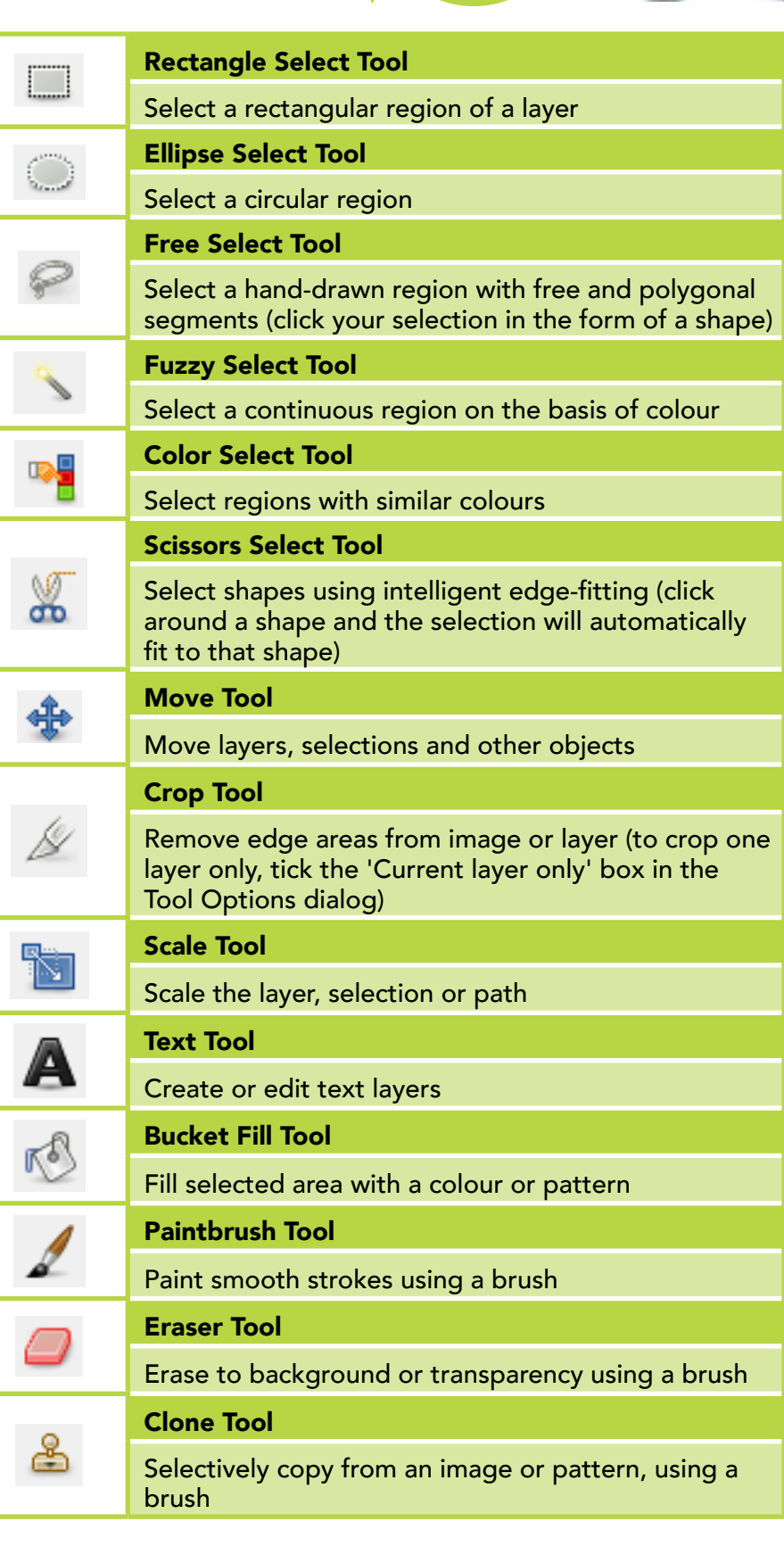

divided

ox

### GIMP Adding Text and using the Paintbrush Tool

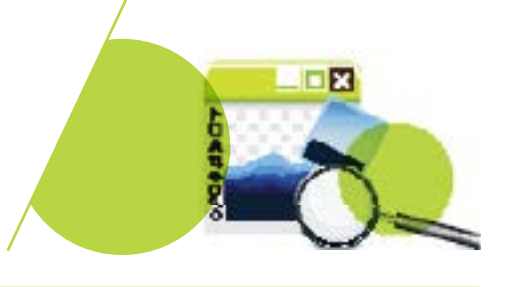

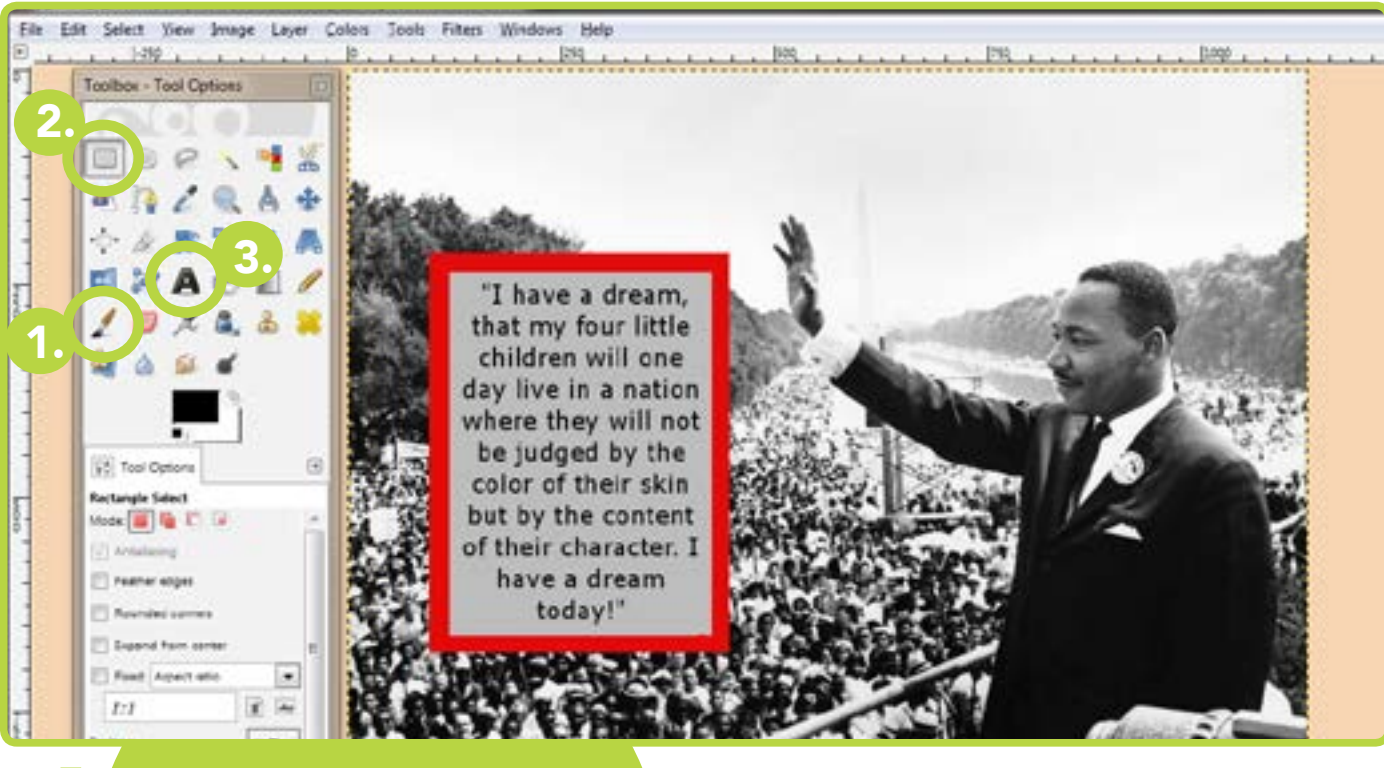

Use the Paintbrush Tool to draw a border around your image. With the paintbrush selected, click ONCE in the corner of the image. To complete your border, HOLD the SHIFT key and click ONCE in each remaining corner. Release SHIFT. \*This may also be performed for Step 2\*

Use the Rectangle Select Tool to select the area on your image where you will enter your text. Once this area is selected, press DELETE. 2.

To de-select the area, Select >> None.

Select the Text **Tool** to begin writing your text in the blank area. Click into the blank area and begin writing. A number of options will be available (Font, Font size, Font colour, etc...). Use the cursor to select the text and then change the size, colour, etc... (Similar to how you would use Microsoft Word). 3.

When you have finished, EXPORT your image as a jpg. File >> Export

// Before de-selecting the area where you will enter your text (Step 1), why not use the Bucket Fill Tool to colour the area? 4)<br>1<sub>"</sub>

> // Before Step 1, why not try using the Colour and Filter effects on your image? (Color >> Color Balance, Filters >> ?)

1.

### GIMP How was this image created?

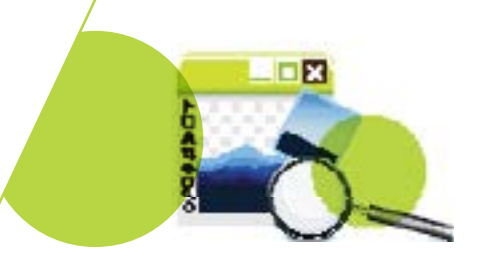

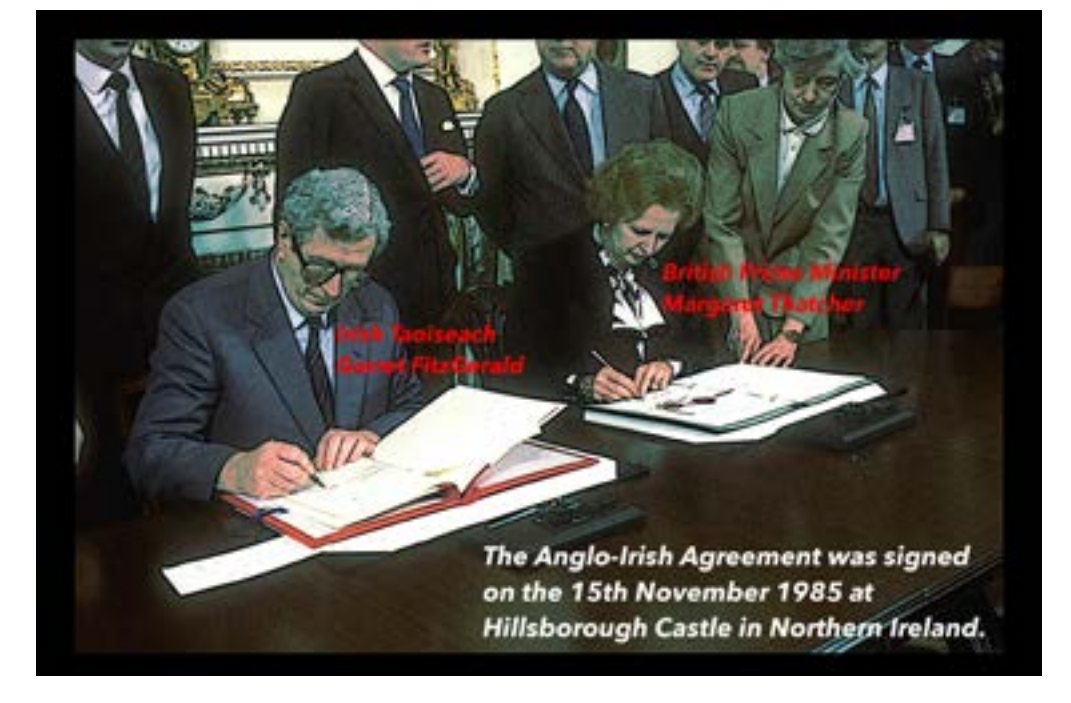

The original image was opened by clicking File >> Open.

#### Effects on Image

- Filters >> Artistic >> Cartoon
- Colors >> Color Balance (the sliders were adjusted to achieve the desired colour)

#### Creating the Border

- A New Layer was created and made Transparent (Layer >> New Layer >> Chose Transparent from the Layer Fill Type)
- On the New Layer, the Paintbrush Tool was used to draw the border (*the Paintbrush Tool also has options e.g. Opacity, Brush Type, Size, etc..)*
- Tip! Borders can also be added by using Filters >> Decor

#### Adding Text

- The Text Tool was selected and used to type the title of the image. The text was then highlighted and using the text tool options, the font was made bigger and the colour changed.
- The Move Tool was used to reposition the text. The text appears as a new Layer on the Layers Dialog *(the large window to the right)*.
- The Text Tool was selected and used to type the main text *(Tip! Be sure to hit the 'Return' key to start typing on a new line)*. The text was then highlighted and using the text tool options, the font was made bigger and the colour changed. The Move Tool was used to reposition the text.
- The text appears as a new Layer on the Layers Dialog *(to the right)*.

#### Text Background

To create a background to highlight the text, create a New Layer (Layer >> New Layer. Choose Transparent from the Layer Fill Type). With the new layer selected from the Layers Dialog, use the Rectangle Select Tool to draw a rectangle around the text. The Bucket Fill Tool can be used to colour the selected area. In the Layers Dialog, make sure this new layer is BELOW the text layer.

From the Layers Dialog, the Opacity can also be adjusted.

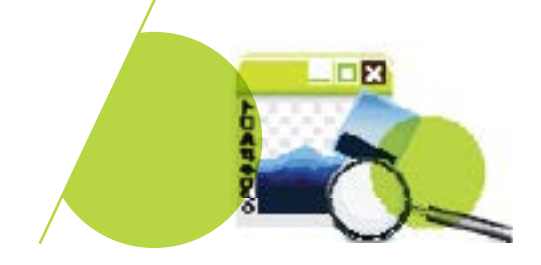

## GIMP Step-by-step guide to Editing an Image with Text and Effects

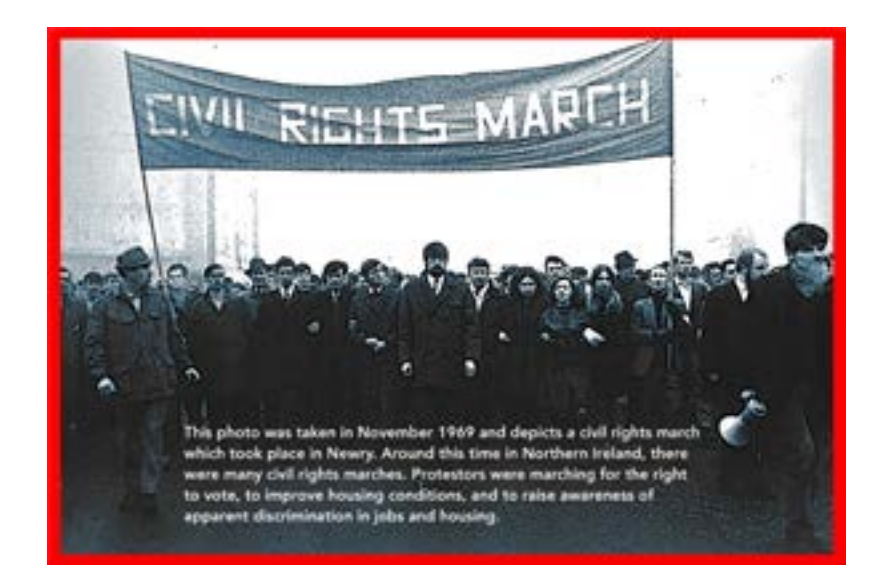

#### 1. *OPEN YOUR IMAGE*

File >> Open and choose your image

#### 2. *ADD A BORDER TO YOUR IMAGE*

#### Filters >> Decor >> Add Border

- a. "Border X/Y size:" refers to the thickness of the border along the X/Y axis
- b. Adding a border to the image will create a new layer in the Layers Panel called Border Layer

#### 3. *ADD A FILTER EFFECT TO YOUR IMAGE*

#### Filters >> ??

a. Each filter will offer a preview of what your image will look like, so don't be afraid to experiment!

#### 4. *ADD TEXT TO YOUR IMAGE*

Select the Text Tool (the letter A icon) from the Toolbox and click on your image roughly where you would like to add your text

- a. To change the format of your text (font type, size, colour), highlight the text and change the formatting options in the Text Tool options (bottom half of the Toolbox)
- **b.** Use the Move Tool (the icon with the 4 arrows) to move your text around
- c. To make changes to your text at a later stage, select your text layer in the Layers Panel, select the Text Tool and then click on your text

#### 5. *SAVE AND EXPORT*

File >> Save will save your image as a GIMP file (.xcf) which means it can only be opened in GIMP and will be able to be edited

File >> Export will allow you to save your image in a number of picture formats (.jpg, .png, etc...). It can then be printed or imported into other programs (e.g. PowerPoint)

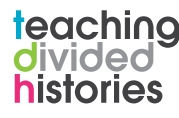

### GIMP Creating a Newspaper Front Page

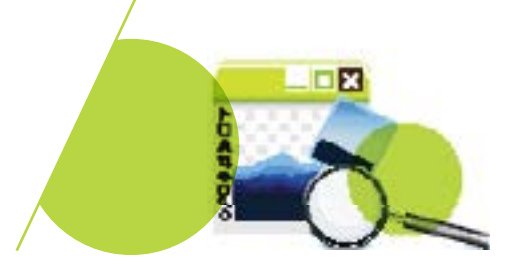

Clicking on File >> New from the menu will allow you to create a new image. The window that appears will offer you the opportunity to set the size/orientation and set the colour. For this task, we will set the size to A4, orientation to portrait and the colour to 'White'.

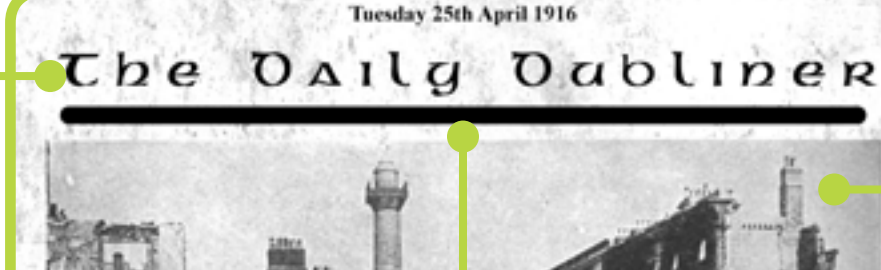

Add text by using the Text Tool. Before you add your text, you should choose your font type, size and colour. After adding your text, it can also be moved using the Move Tool.

The 'dirty' effect is achieved by saving a 'dirt map' image from the internet. Add the image to your project...  $\begin{array}{ccc} \mathbf{L} \mathbf{L} \ \mathbf{L} \ \mathbf{L} \ \mathbf{L} \ \mathbf{L} \ \mathbf{L} \end{array}$ 

> File >> Open as Layers

Place this new layer ON TOP of your original background layer and reduce the Opacity.

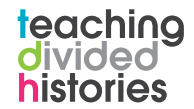

## DUBLIN FALLS AS THE REBELS RISE

Early on Monday morning, 24 April 1916, roughly 1,200 Volunteers and Citizen Army members took over strongpoints in Dublin city centre. A joint force of about 400 Volunteers and<br>Citizen Army gathered at Liberty Hall under the<br>command of Commandant James Councily.

The rebel headquarters was located at the General Post Office (GPO), where James<br>Connolly, overall military commander and four other members of the Military Council: Patrick Pearse, Tom Clarke, Seán Mac Dermott and Joseph Plankett were located.After occupying<br>the Post Office, the Volunteers boisted two republican flags and Pearse read a Proclamation of the Republic

Elsewhere, rebel forces took up positions at the<br>Four Courts, the centre of the Irish legal establishment, at Jacob's Biscuit Factory and<br>Boland's Mill and at the hospital complex at South Dublin Union and the adjoining Distillery<br>at Marrowbone Lane, Another contingent, under Michal Mallin, dug in on St. Stephen's **Green** 

Early on Monday morning, 24 April 1916,<br>roughly 1,200 Volunteers and Citizen Army members took over strongpoints in Dublin city centre. A joint force of about 400 Volunteers and Citizen Army gathered at Liberty Hall under the command of Commandant James Counolly.

The rebel headquarters was located at the<br>General Post Office (GPO) where James Connolly, overall military commander and four other members of the Military Council: Patrick Pearse, Tom Clarke, Seán Mac Dermott and Joseph Plunkett were located.After occupying<br>the Post Office, the Volunteers hoisted two republican flags and Pearse read a Proclamation of the Republic.

of the Republic.<br>Elsewhere, rebel forces took up positions at the<br>Elsewhere, rebel forces took up positions at hegal<br>establishment, at Jacob's Biscuit Factory and<br>Boland's Mill and at the hospital complex at<br>South Dublin L South Dublin Linion and the adjoining Distillery. Marrowbone Lane, Another contingent, at under Michal Mallin, dug in on St. Stephen's Green.

Add an existing image to your project.

File >> Open as Layers

Your opened image will appear as a new layer in the Layers Panel/Dock.

At this point it may be necessary to move or resize your image. To achieve this, you can use the Move Tool and the Scale Tool.

Add a new layer to your image by clicking on Layer >> New Layer from the menu bar. The New Layer window will allow you to name your layer, set the size and set the colour. Click OK. Use the Paintbrush Tool to add lines to separate your text. In the Tool Options (bottom half of the Toolbox) you can set the colour, type and thickness of the brush.

## GIMP Creating a Propaganda Postcard

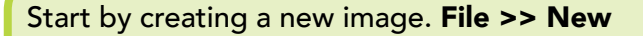

From the 'Create a New Image' window that appears, choose 'A5' from the Template dropdown box and choose a 'Background Color' from the 'Advanced Options'.

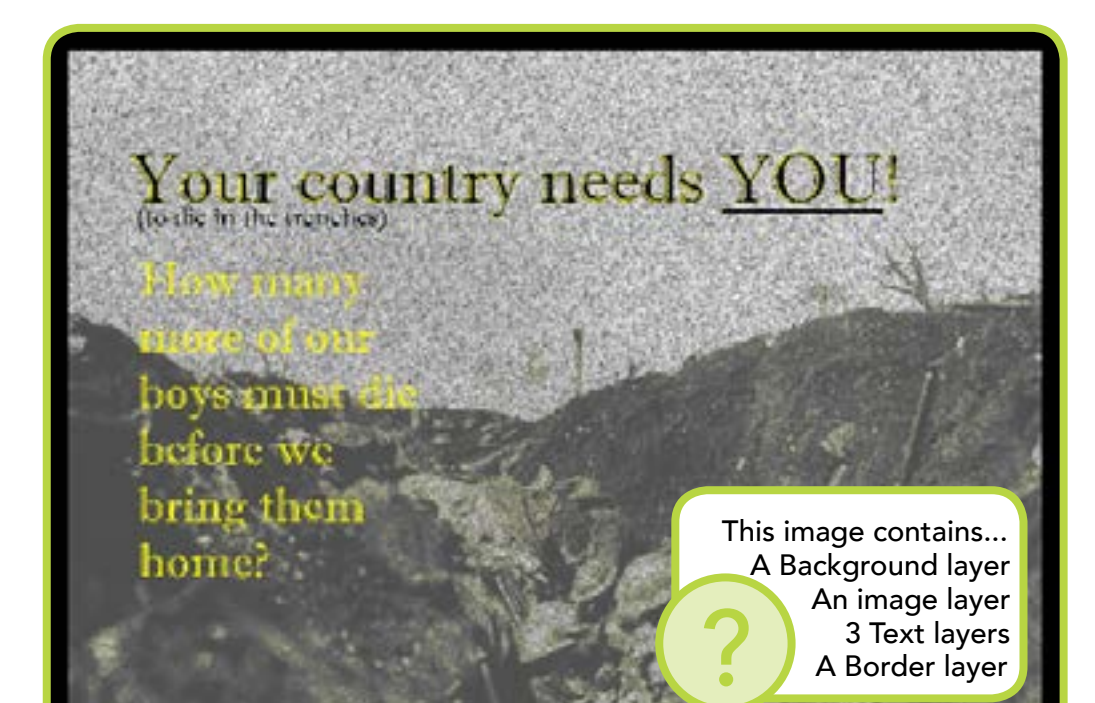

Add your text layers. Select the Text Tool and click on the image where you would like to add your text layer. Change the size and style of your text to make it stand out.

#### Next, add your saved image that you have sourced.

#### File >> Open as Layers

This image will open up as a new Layer so you may need to move it or change its size. To do this use the Scale Tool and the Move Tool.

There are also other features you could use to edit your image.

// Colors >> Color **Balance** // Filters >> Artistic<br>// Adjust the Opacity

# Add a Stroke to your text +

- // Right Click on the text layer in the Layers Panel
- // Select 'Text to Path'
- // Choose the colour you want your stroke to be from the Toolbox
- // Edit >> Stroke Path
- // Take note! After applying a stroke to your text, it is no longer a text layer which means the text cannot be edited

# Add a Border to your image +

You can do this in two ways.

- 1) Filters >> Decor >> Add Border This will automatically add a new layer to your image.
- 2) Layer >> New Layer Add a transparent new layer and use the Paintbrush Tool to paint your border. Click once and then hold down the **SHIFT** key to draw in a straight line.

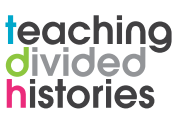

8 GIMP HELP GUIDE GIMP HELP GUIDE